# Configurazione di ISE 2.2 Threat-Centric NAC (TC-NAC) con Rapid7  $\overline{\phantom{a}}$

# Sommario

Introduzione **Prerequisiti Requisiti** Componenti usati **Configurazione** Diagramma di flusso ad alto livello Distribuire e configurare lo scanner Nexpose Passaggio 1. Distribuire lo scanner Nexpose. Passaggio 2. Configurare lo scanner Nexpose. Configurare ISE Passaggio 1. Abilitare i servizi TC-NAC. Passaggio 2. Importare il certificato dello scanner Nexpose. Passaggio 3. Configurare l'istanza TC-NAC di Nexpose Scanner. Passaggio 4. Configurare il profilo di autorizzazione per attivare la scansione VA. Passaggio 5. Configurare i criteri di autorizzazione. **Verifica** Identity Services Engine Scanner Nexpose Risoluzione dei problemi Debug su ISE Informazioni correlate

# Introduzione

In questo documento viene descritto come configurare e risolvere i problemi relativi ai sistemi NAC basati sulle minacce con Rapid7 su Identity Service Engine (ISE) 2.2. La funzionalità TC-NAC (Threat Centric Network Access Control) consente di creare criteri di autorizzazione basati sugli attributi di minaccia e vulnerabilità ricevuti dagli adattatori minacce e vulnerabilità.

# **Prerequisiti**

## **Requisiti**

Cisco raccomanda la conoscenza di base dei seguenti argomenti:

- Cisco Identity Service Engine
- Nexpose Vulnerability Scanner

### Componenti usati

Le informazioni fornite in questo documento si basano sulle seguenti versioni software e hardware:

- Cisco Identity Service Engine versione 2.2
- Cisco Catalyst 2960S switch 15.2(2a)E1
- Rapid7 Nexpose Vulnerability Scanner Enterprise Edition
- Windows 7 Service Pack 1
- Windows Server 2012 R2

Le informazioni discusse in questo documento fanno riferimento a dispositivi usati in uno specifico ambiente di emulazione. Su tutti i dispositivi menzionati nel documento la configurazione è stata ripristinata ai valori predefiniti. Se la rete è operativa, valutare attentamente eventuali conseguenze derivanti dall'uso dei comandi.

# **Configurazione**

## Diagramma di flusso ad alto livello

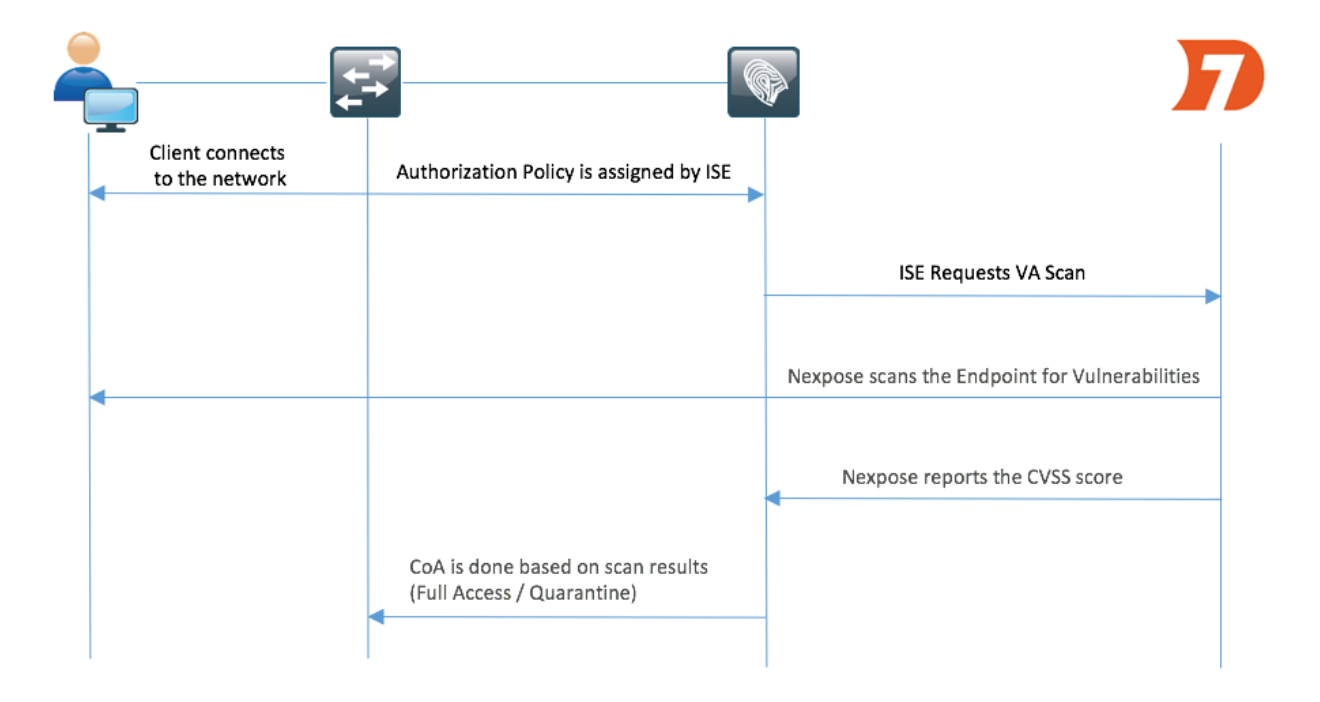

Questo è il flusso:

- 1. Il client si connette alla rete, viene concesso un accesso limitato e viene assegnato un profilo con la casella di controllo Valuta vulnerabilità abilitata.
- 2. Il nodo PSN invia un messaggio Syslog al nodo MNT per confermare l'autenticazione e l'analisi VA è il risultato dei criteri di autorizzazione.
- 3. Il nodo MNT invia SCAN al nodo TC-NAC (utilizzando Admin WebApp) utilizzando questi dati:
	- -Indirizzo MAC
	- -Indirizzo IP
	- Intervallo di scansione
	- Scansione periodica abilitata
	- PSN di origine
- Nexpose TC-NAC (incapsulato nel contenitore Docker) comunica con lo scanner Nexpose 4. per attivare la scansione, se necessario.
- 5. Nexpose Scanner esegue la scansione dell'endpoint richiesto da ISE.
- 6. Nexpose Scanner invia i risultati della scansione ad ISE.
- 7. I risultati della scansione vengono inviati al TC-NAC:
	- -Indirizzo MAC
	- Tutti i punteggi CVSS
	- Tutte le vulnerabilità (titolo, CVEID)
- 8. TC-NAC aggiorna la PAN con tutti i dati del passaggio 7.
- 9. Il CoA viene attivato se necessario in base ai criteri di autorizzazione configurati.

## Distribuire e configurare lo scanner Nexpose

Attenzione: La configurazione di Nexpose in questo documento viene eseguita per scopi di laboratorio. Consultare i tecnici Rapid7 per le considerazioni di progettazione

### Passaggio 1. Distribuire lo scanner Nexpose.

Nexpose scanner può essere distribuito da file OVA, installato sul sistema operativo Linux e Windows. In questo documento l'installazione viene eseguita in Windows Server 2012 R2. Scaricare l'immagine dal sito Web Rapid7 e avviare l'installazione. Quando si configura il tipo e la destinazione, selezionare Nexpose Security Console con Scan Engine locale

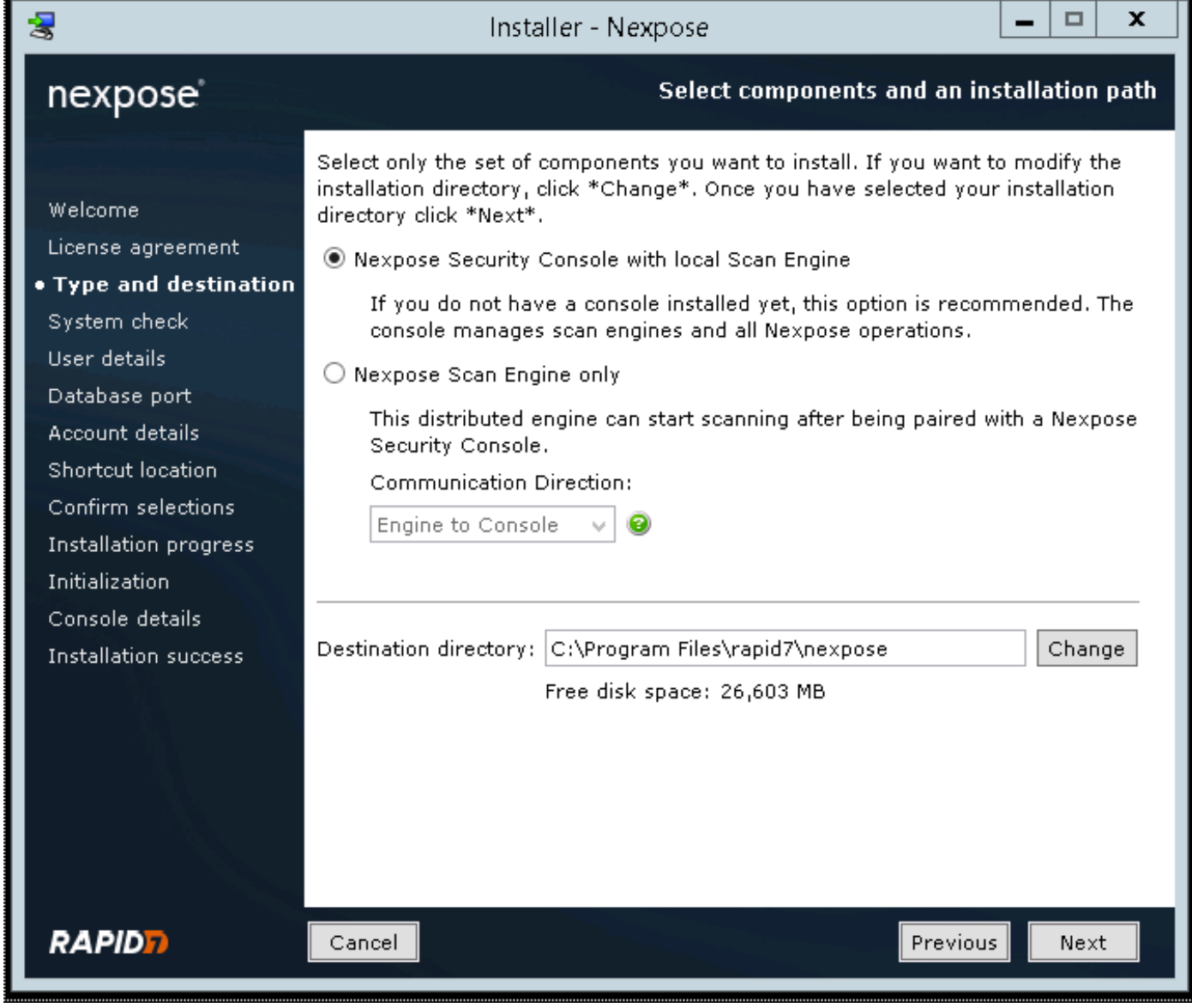

Al termine dell'installazione, il server viene riavviato. Dopo il lancio, lo scanner Nexpose deve essere accessibile tramite la porta 3780, come mostrato nell'immagine:

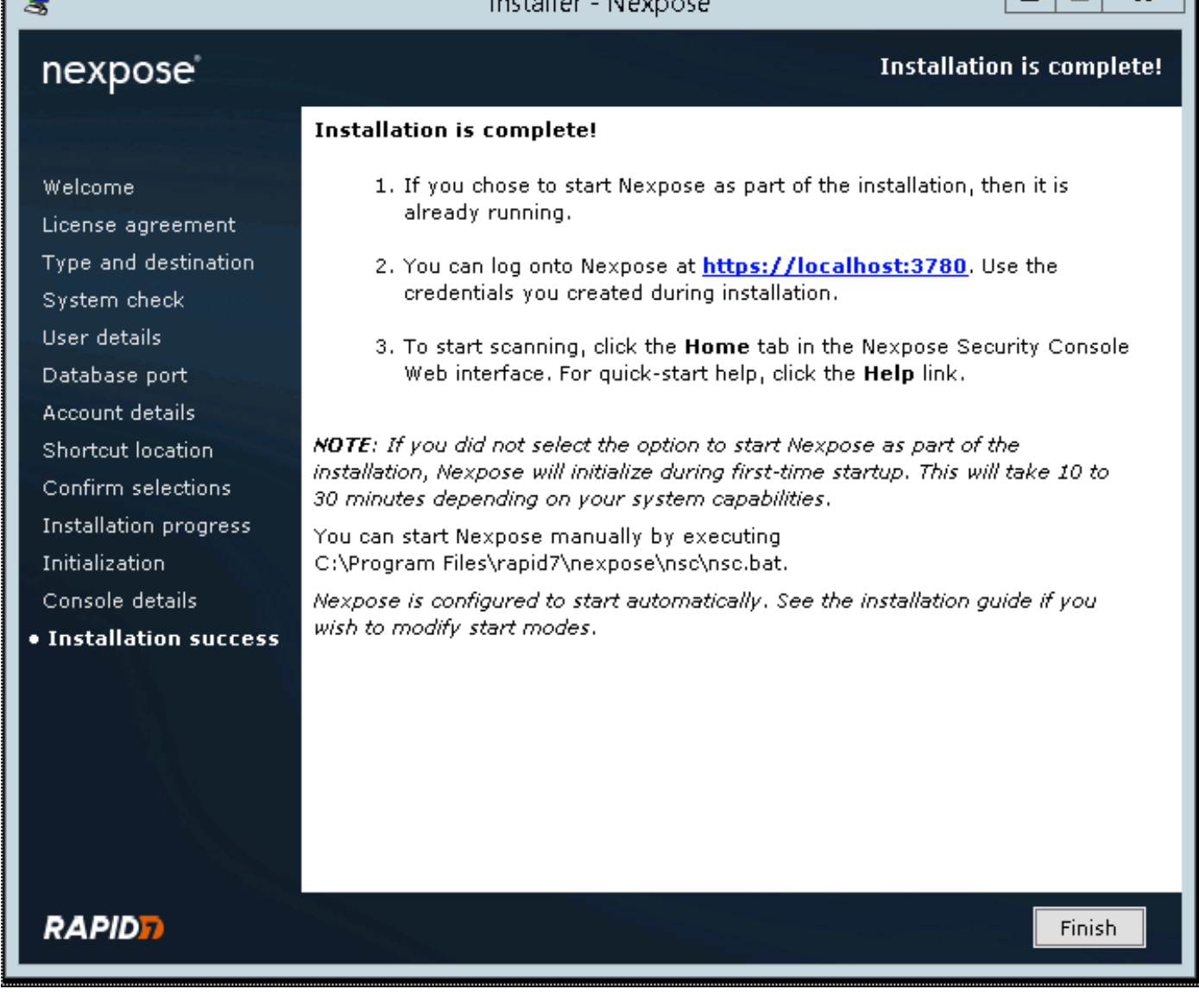

 $-1 = 11 - 1$ 

 $k + 1$ 

m l

 $\mathbf{x}$ 

Come mostrato nell'immagine, lo scanner esegue il processo di avvio della console di sicurezza:

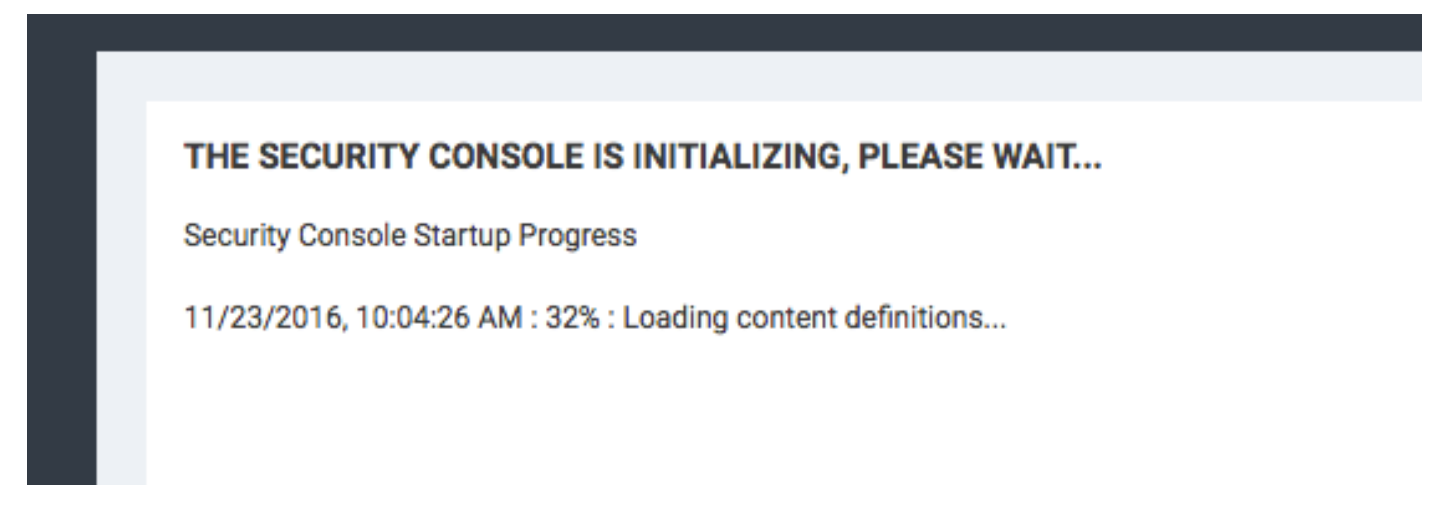

Quindi, per accedere alla GUI, occorre fornire la chiave di licenza. Si noti che è richiesta l'edizione Enterprise di Nexpose Scanner, le analisi non vengono attivate se è installata l'edizione Community.

### Passaggio 2. Configurare lo scanner Nexpose.

 $\overline{\mathbf{z}}$ 

Il primo passaggio consiste nel reinstallare il certificato su Nexpose Scanner. Il certificato descritto in questo documento viene emesso dalla stessa CA che ha emesso il certificato di amministratore per ISE (LAB CA). Selezionare Amministrazione > Impostazioni globali e console. Selezionare Amministra in Console, come mostrato nell'immagine.

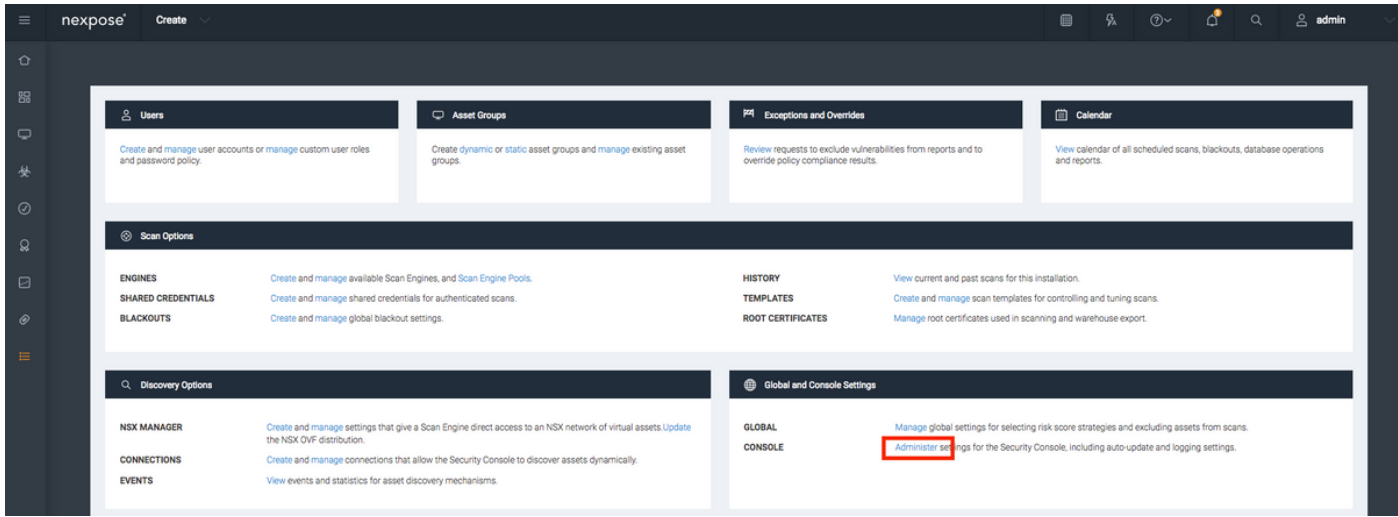

Fare clic su Gestisci certificato, come illustrato nell'immagine:

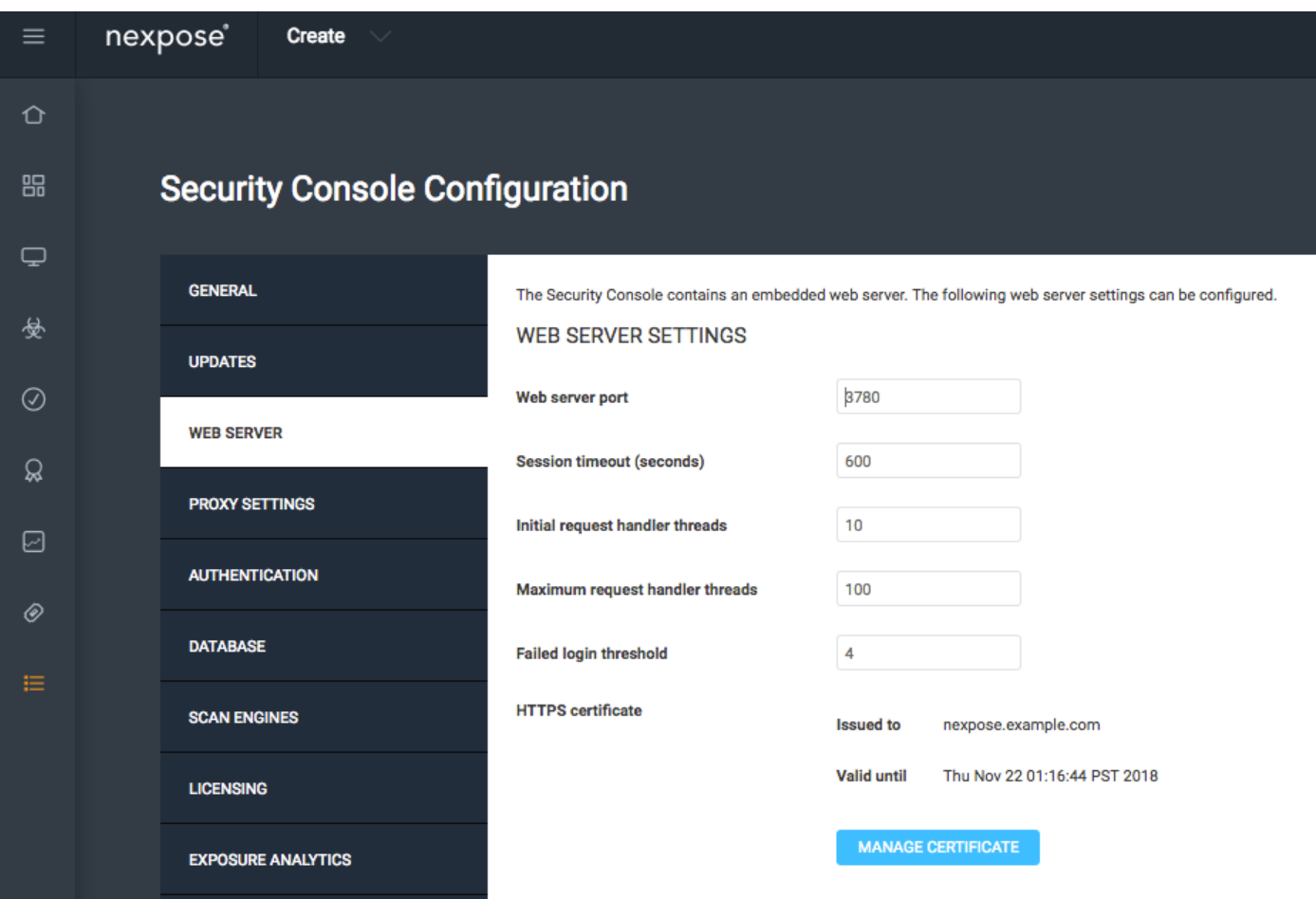

Come mostrato nell'immagine, fare clic su in Crea nuovo certificato. Immettere il Nome comune ed eventuali altri dati che si desidera includere nel certificato di identità di Nexpose Scanner. Verificare che ISE sia in grado di risolvere l'FQDN dello scanner Nexpose con DNS.

#### **Manage Certificate**

This dialog will create a new self signed SSL certificate to be used by the Security Console web server. The current certificate will be overwritten. The new certificate can then be used 'as-is' or can be signed by a certification authority by generating a Certificate Signing Request (CSR).

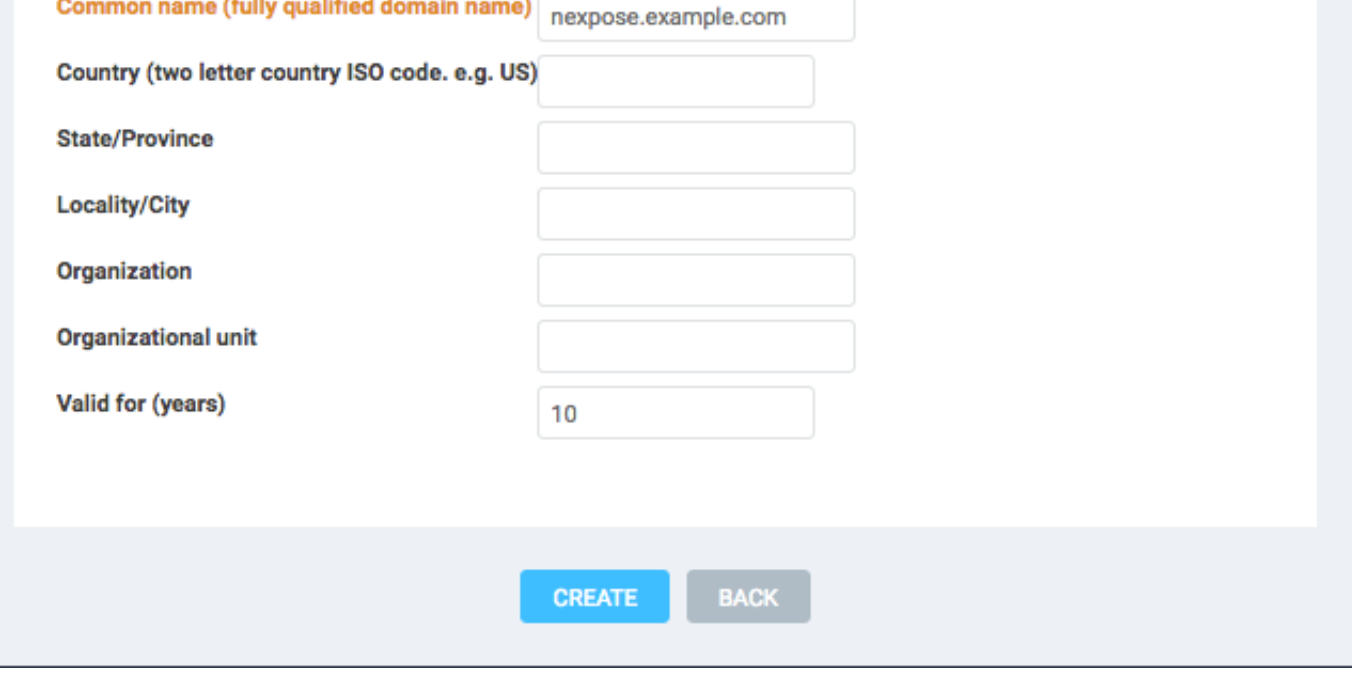

Esportare la richiesta di firma del certificato (CSR) nel terminale.

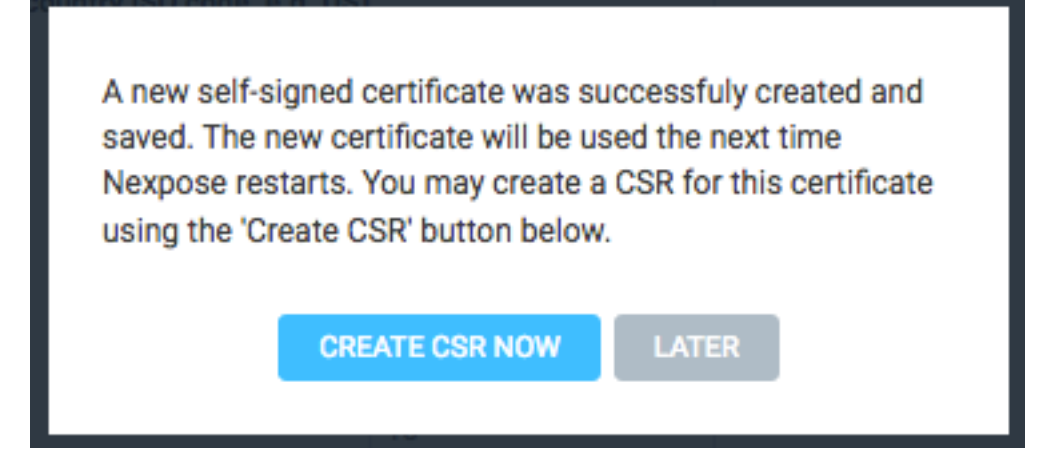

A questo punto è necessario firmare il CSR con CA (Certification Authority).

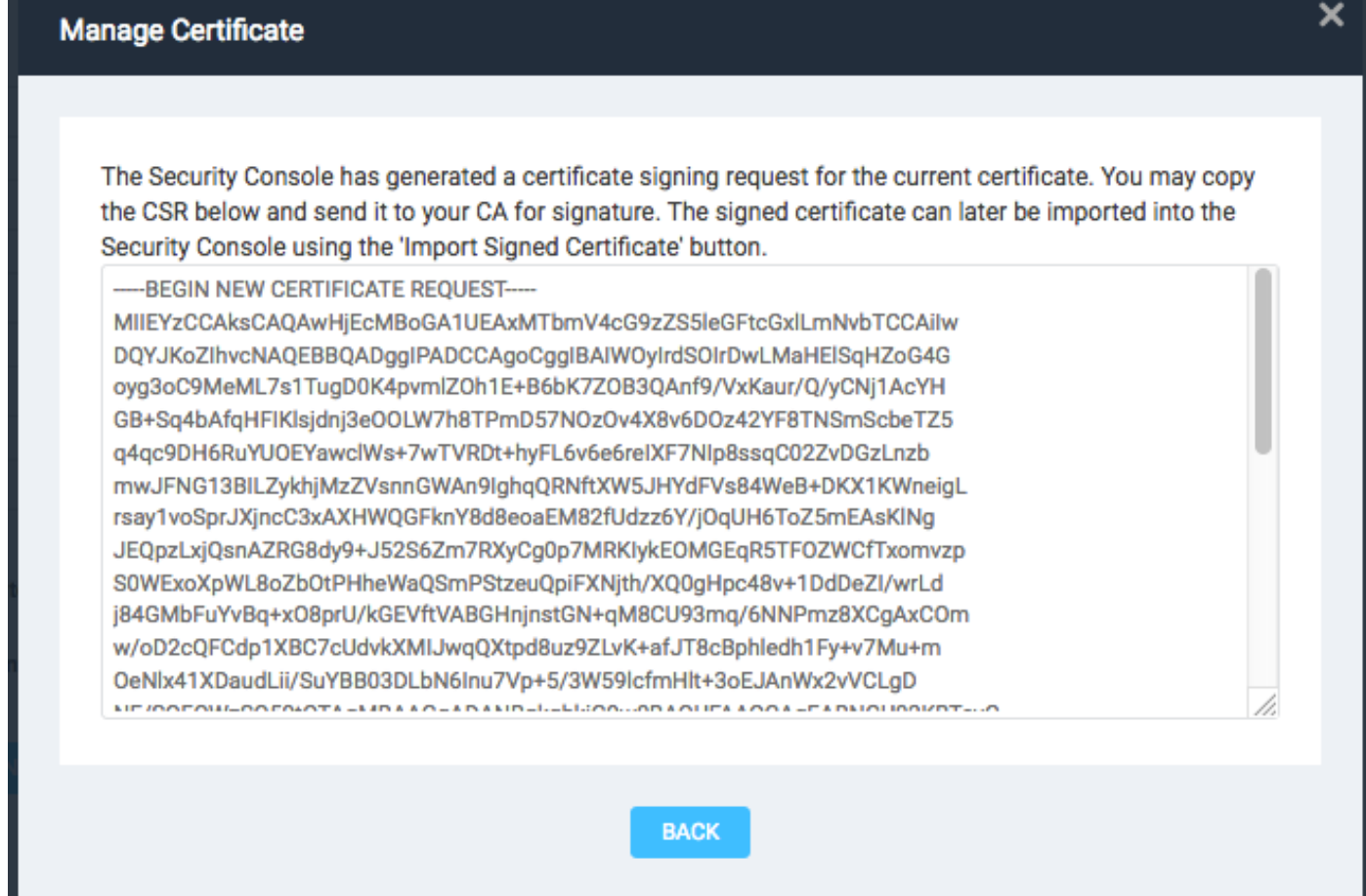

Importare il certificato rilasciato dalla CA facendo clic su Importa certificato.

This dialog enables you to create and manage the HTTPS certificate used by the Security Console web server. By default the Security Console uses a self-signed X.509 certificate which is created during installation. This certificate can be replaced by a custom self-signed certificate or a certificate signed by a trusted Certification Authority (CA) like Verisign, Thawte or your own CA. You may perform one or more of the following operations:

- 1. Create New Certificate: Create a new self signed SSL certificate to be used by the Security Console web server. The current certificate will be overwritten. The new certificate can then be used 'as-is' or can be signed by a certification authority by generating a CSR.
- 2. Generate CSR: Once you have created a custom certificate you may generate a Certificate Signing Request (CSR) for the current certificate. You may copy the generated CSR and send it to your **Certification Authority.**
- 3. Import Certificate / Certificate Chain: After you obtain a signed certificate from your CA you may import it to the Security Console. The Security Console will only accept a certificate that matches the current certificate/keypair. Make sure that the certificate has not been changed since you generated the CSR for this certificate.

The signed certificate must be based on a Certificate Signing Request generated by the Security Console. The Security Console does not allow you to import an arbitrary keypair/certificate generated by you.

View current certificate.

Configurare un sito. Il sito contiene risorse che è possibile analizzare e l'account utilizzato per integrare ISE con Nexpose Scanner deve disporre dei privilegi per gestire i siti e creare i report. Passare a Crea > Sito, come mostrato nell'immagine.

**CLOSE** 

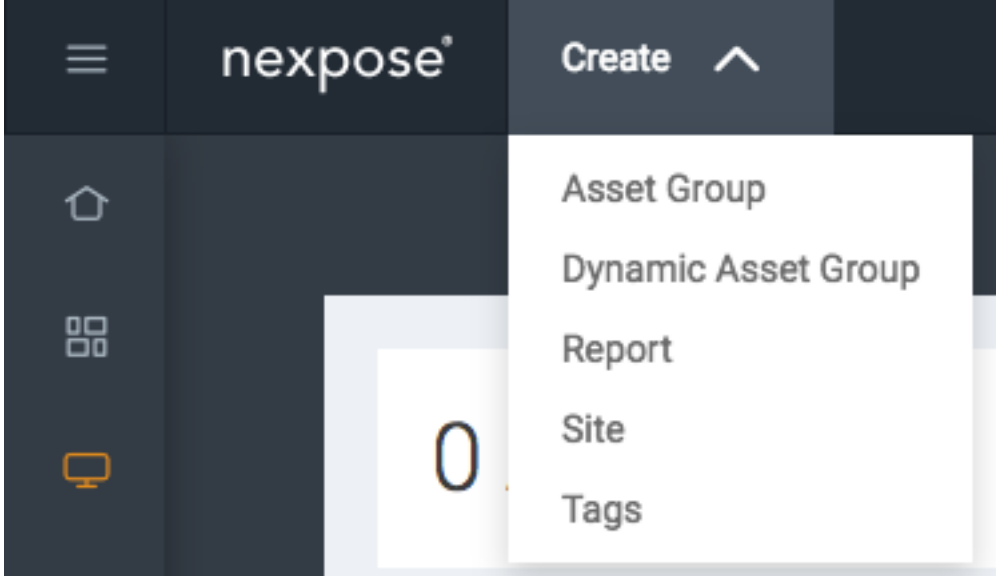

Come mostrato nell'immagine, immettere il Nome del Sito nella scheda Info & Security. La scheda Assets deve contenere gli indirizzi IP delle risorse valide, gli endpoint idonei per l'analisi delle vulnerabilità.

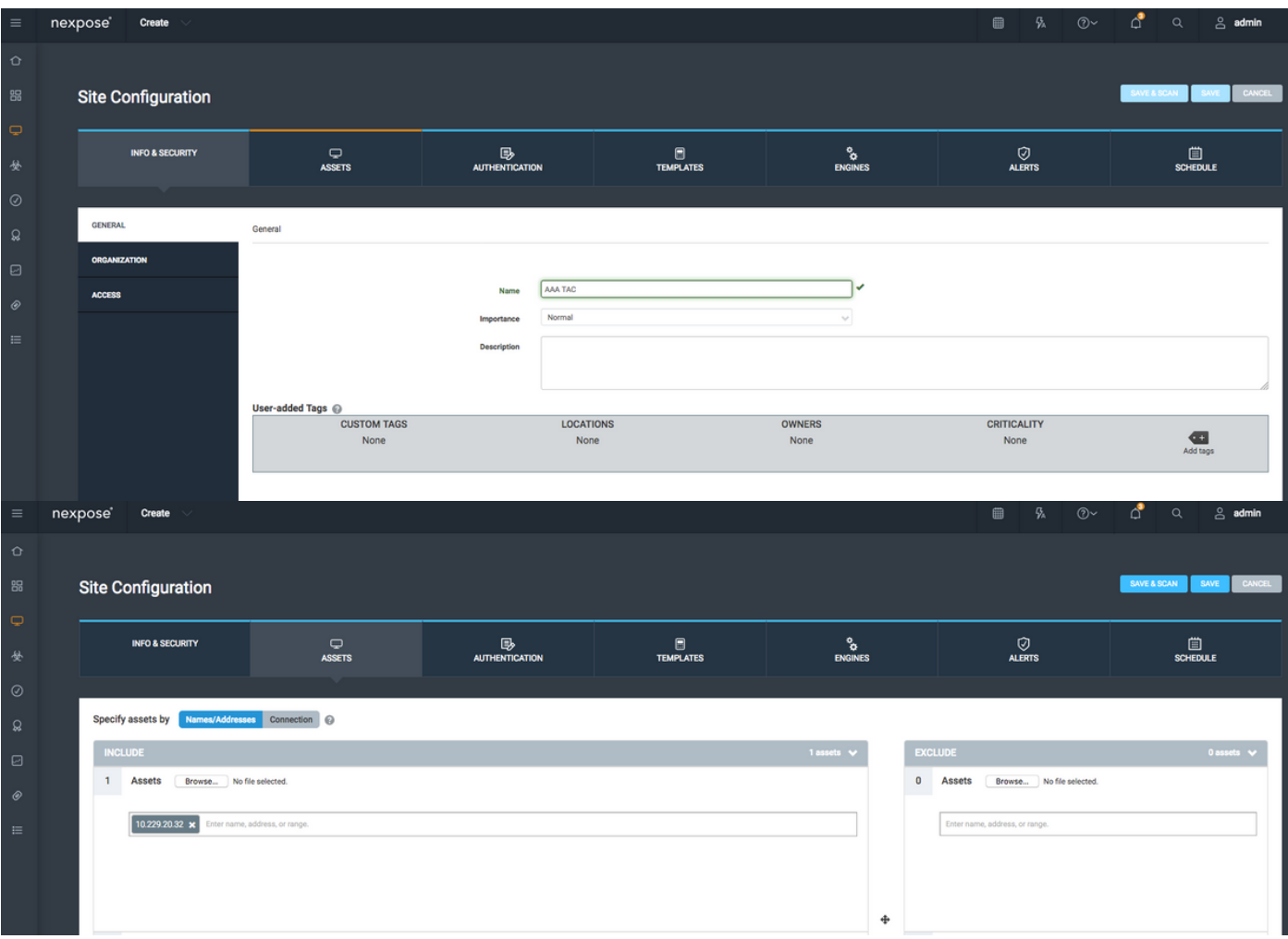

Importare il certificato CA che ha firmato il certificato ISE nell'archivio protetto. Selezionare Amministrazione > Certificati radice > Gestisci > Importa certificati.

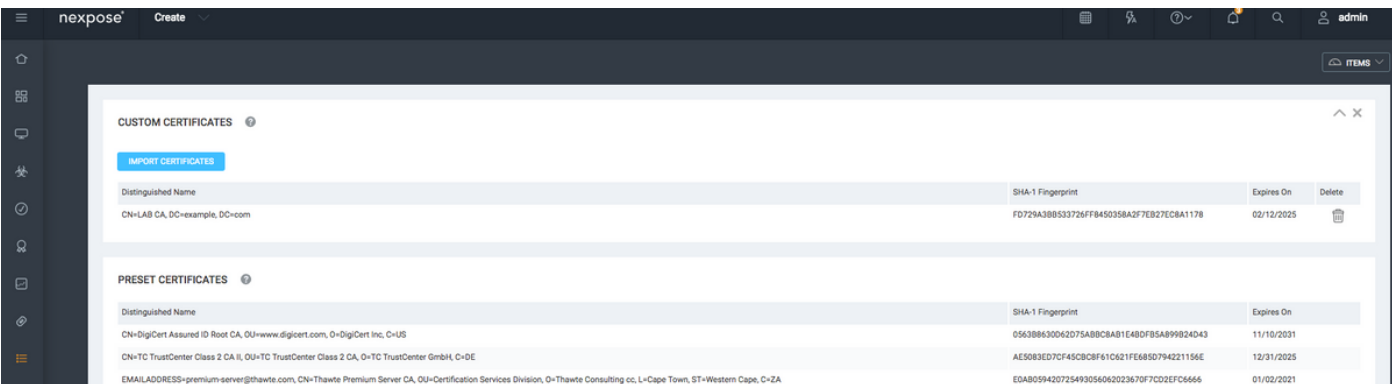

## Configurare ISE

### Passaggio 1. Abilitare i servizi TC-NAC.

Abilitare i servizi TC-NAC sul nodo ISE. Tenere presente quanto segue:

- Il servizio NAC incentrato sulle minacce richiede una licenza Apex.
- Ènecessario un PSN (Policy Service Node) distinto per il servizio NAC incentrato sulle minacce.
- Il servizio NAC incentrato sulle minacce può essere abilitato solo su un nodo in una distribuzione.

Èpossibile aggiungere una sola istanza di una scheda per fornitore per il servizio di ● valutazione delle vulnerabilità.

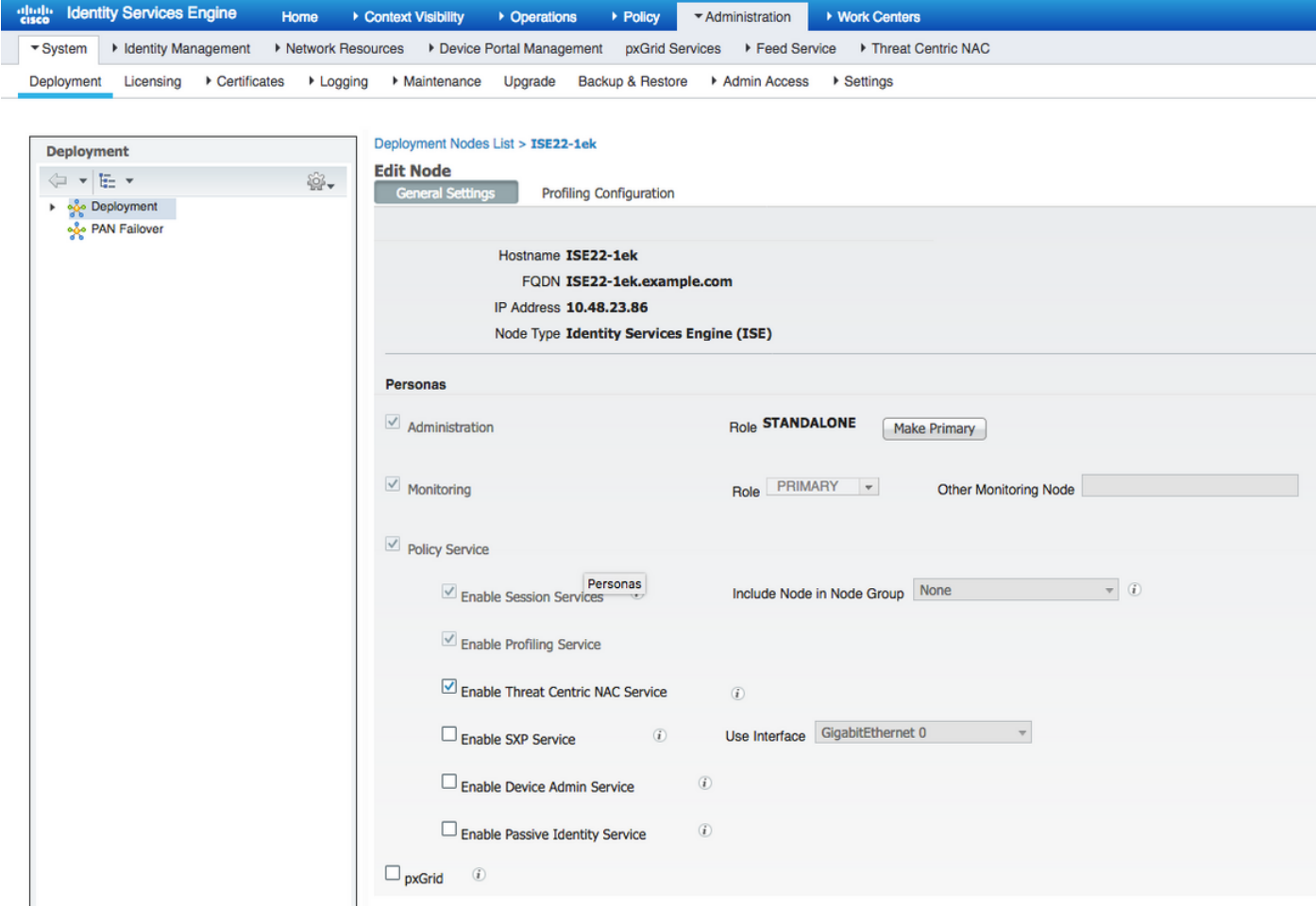

#### Passaggio 2. Importare il certificato dello scanner Nexpose.

Importare il certificato CA dello scanner Nexpose nell'archivio Certificati attendibili di Cisco ISE (Amministrazione > Certificati > Gestione certificati > Certificati attendibili > Importa). Verificare che i certificati radice e intermedi appropriati siano importati (o presenti) nell'archivio dei certificati protetti di Cisco ISE

| alula.<br>Citco<br><b>Identity Services Engine</b><br>Licens<br>Context Visibility<br><b>&gt; Policy</b><br>Administration<br>▶ Work Centers<br>Home<br>▶ Operations |                                                                                                    |                   |                                                             |                          |                                                                    |                                           |                   |                        |                                 |
|----------------------------------------------------------------------------------------------------|----------------------------------------------------------------------------------------------------|-------------------|-------------------------------------------------------------|--------------------------|--------------------------------------------------------------------|-------------------------------------------|-------------------|------------------------|---------------------------------|
| <b>Network Resources</b><br>Device Portal Management<br>Feed Service<br>Threat Centric NAC<br>▼ System<br>I Identity Management<br>pxGrid Services                   |                                                                                                    |                   |                                                             |                          |                                                                    |                                           |                   |                        | Click here to do wireless setur |
| • Maintenance<br>Backup & Restore<br>Admin Access<br>Deployment<br>Licensing<br>Certificates<br>Upgrade<br>▶ Settings<br>• Logging                                   |                                                                                                    |                   |                                                             |                          |                                                                    |                                           |                   |                        |                                 |
| œ                                                                                                    |                                                                                                    |                   |                                                             |                          |                                                                    |                                           |                   |                        |                                 |
| ▼ Certificate Management<br><b>Trusted Certificates</b>                                                                                                    |                                                                                                    |                   |                                                             |                          |                                                                    |                                           |                   |                        |                                 |
| <b>System Certificates</b>                                                                                                    | Edit<br><b>Edit <br/> Edit <br/> <br/> Edit <br/> CD<br/> LP<br/> LP<br/> LP<br/> LP<br/> LP<br/> LP<br/> LP<br/> LP<br/> LP<br/> LP<br/> LP<br/> LP<br/> LP<br/> LP<br/> LP<br/> LP<br/> LP<br/> LP<b< b=""></b<></b> |                   |                                                             |                          |                                                                    |                                           |                   |                        | S.                              |
| <b>Trusted Certificates</b>                                                                                                    | <b>Friendly Name</b>                                                                                                    | $\sim$ Status     | <b>Trusted For</b>                                          | Serial Number            | <b>Issued To</b>                                                   | <b>Issued By</b>                          | <b>Valid From</b> | <b>Expiration Date</b> | <b>Expiration Status</b>        |
| <b>OCSP Client Profile</b>                                                                                                    | <b>Baltimore CyberTrust Root</b>                                                                                                    | <b>Enabled</b>    | <b>Cisco Services</b>                                       | 02 00 00 B9              | Baltimore CyberTrust Ro                                            | Baltimore CyberTrust Ro.                  | Fri, 12 May 2000  | Tue, 13 May 2025       | ☑                               |
| Certificate Signing Requests                                                                                                    | Cisco CA Manufacturing                                                                                                    | @ Disabled        | <b>Endpoints</b><br>Infrastructure                          | 6A 69 67 B3 00 00        | Cisco Manufacturing CA                                             | Cisco Root CA 2048                        | Sat. 11 Jun 2005  | Mon, 14 May 2029       | ⊽                               |
| Certificate Periodic Check Setti                                                                                                    | Cisco Manufacturing CA SHA2                                                                                                    | <b>Enabled</b>    | <b>Endpoints</b><br>Infrastructure                          | 02                       | Cisco Manufacturing CA                                             | Cisco Root CA M2                          | Mon, 12 Nov 2012  | Thu, 12 Nov 2037       | ⊽                               |
| ▶ Certificate Authority                                                                                                    | Cisco Root CA 2048                                                                                                    | @ Disabled        | <b>Endpoints</b><br>Infrastructure                          | SF F8 7B 28 2B 54        | Cisco Root CA 2048                                                 | Cisco Root CA 2048                        | Fri, 14 May 2004  | Mon, 14 May 2029       | ⊽                               |
|                                                                                                    | Cisco Root CA M2                                                                                                    | <b>Enabled</b>    | <b>Endpoints</b><br>Infrastructure                          | 01                       | Cisco Root CA M2                                                   | Cisco Root CA M2                          | Mon, 12 Nov 2012  | Thu, 12 Nov 2037       | $\overline{\mathbf{v}}$         |
|                                                                                                    | Default self-signed server certificate                                                                                                    | <b>Enabled</b>    | <b>Endpoints</b><br>Infrastructure                          | 58 08 8E 16 00 00        | ISE22-1ek.example.com                                              | ISE22-1ek.example.com                     | Thu, 20 Oct 2016  | Fri, 20 Oct 2017       | ☑                               |
|                                                                                                    | DST Root CA X3 Certificate Authority                                                                                                    | <b>Enabled</b>    | <b>Cisco Services</b>                                       | 44 AF B0 80 D6 A3        | <b>DST Root CA X3</b>                                              | <b>DST Root CA X3</b>                     | Sat, 30 Sep 2000  | Thu, 30 Sep 2021       | ⊽                               |
|                                                                                                    | LAB CA#LAB CA#00005                                                                                                    | <b>Enabled</b>    | Infrastructure<br><b>Endpoints</b>                          | 2F DB 38 46 B8 6D LAB CA |                                                                    | <b>LAB CA</b>                             | Thu, 12 Feb 2015  | Wed, 12 Feb 2025       | $\overline{\mathcal{L}}$        |
|                                                                                                    | NeXpose Security Console#NeXpose Security Consol                                                                                                    | <b>El</b> Enabled | Infrastructure<br><b>Cisco Services</b><br><b>Endpoints</b> |                          | -C 49 10 5A 46 EB  NeXpose Security Console                        | NeXpose Security Console Fri, 18 Nov 2016 |                   | Wed, 18 Nov 2026       | $\overline{\mathbf{v}}$         |
|                                                                                                    | Thawte Primary Root CA                                                                                                    | <b>En</b> Enabled | <b>Cisco Services</b>                                       | 34 4E D5 57 20 D5        | thawte Primary Root CA                                             | thawte Primary Root CA                    | Fri, 17 Nov 2006  | Thu, 17 Jul 2036       | ⊽                               |
|                                                                                                    | VeriSign Class 3 Public Primary Certification Authority                                                                                                    | <b>Enabled</b>    | <b>Cisco Services</b>                                       |                          | 18 DA D1 9E 26 7D VeriSign Class 3 Public                          | VeriSign Class 3 Public                   | Wed, 8 Nov 2006   | Thu, 17 Jul 2036       | ø                               |
|                                                                                                    | VeriSign Class 3 Secure Server CA - G3                                                                                                    | <b>Enabled</b>    | <b>Cisco Services</b>                                       |                          | 6E CC 7A A5 A7 03 VeriSign Class 3 Secure  VeriSign Class 3 Public |                                           | Mon, 8 Feb 2010   | Sat. 8 Feb 2020        | ☑                               |
|                                                                                                    |                                                                                                    |                   |                                                             |                          |                                                                    |                                           |                   |                        |                                 |

Passaggio 3. Configurare l'istanza TC-NAC di Nexpose Scanner.

Aggiungere Rapid7 Instance in Administration > Threat Centric NAC > Vendor di terze parti.

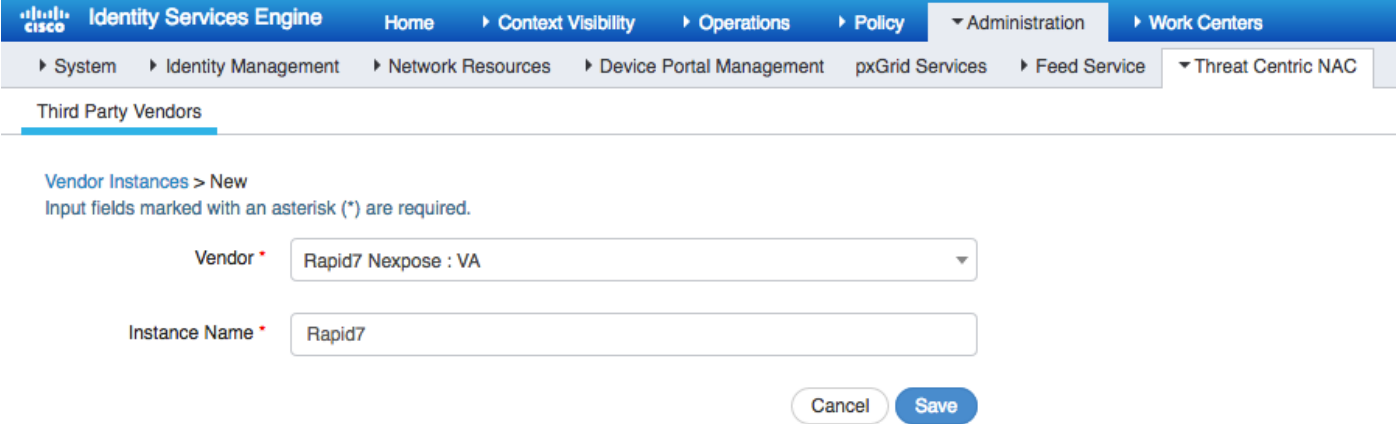

Una volta aggiunta, l'istanza passa allo stato Pronta per la configurazione. Fare clic su questo collegamento. Configurare Nexpose Host (Scanner) e Port. Per impostazione predefinita, il valore è 3780. Specificare Nome utente e Password con accesso al sito corretto.

Enter Nexpose Security Console credentials

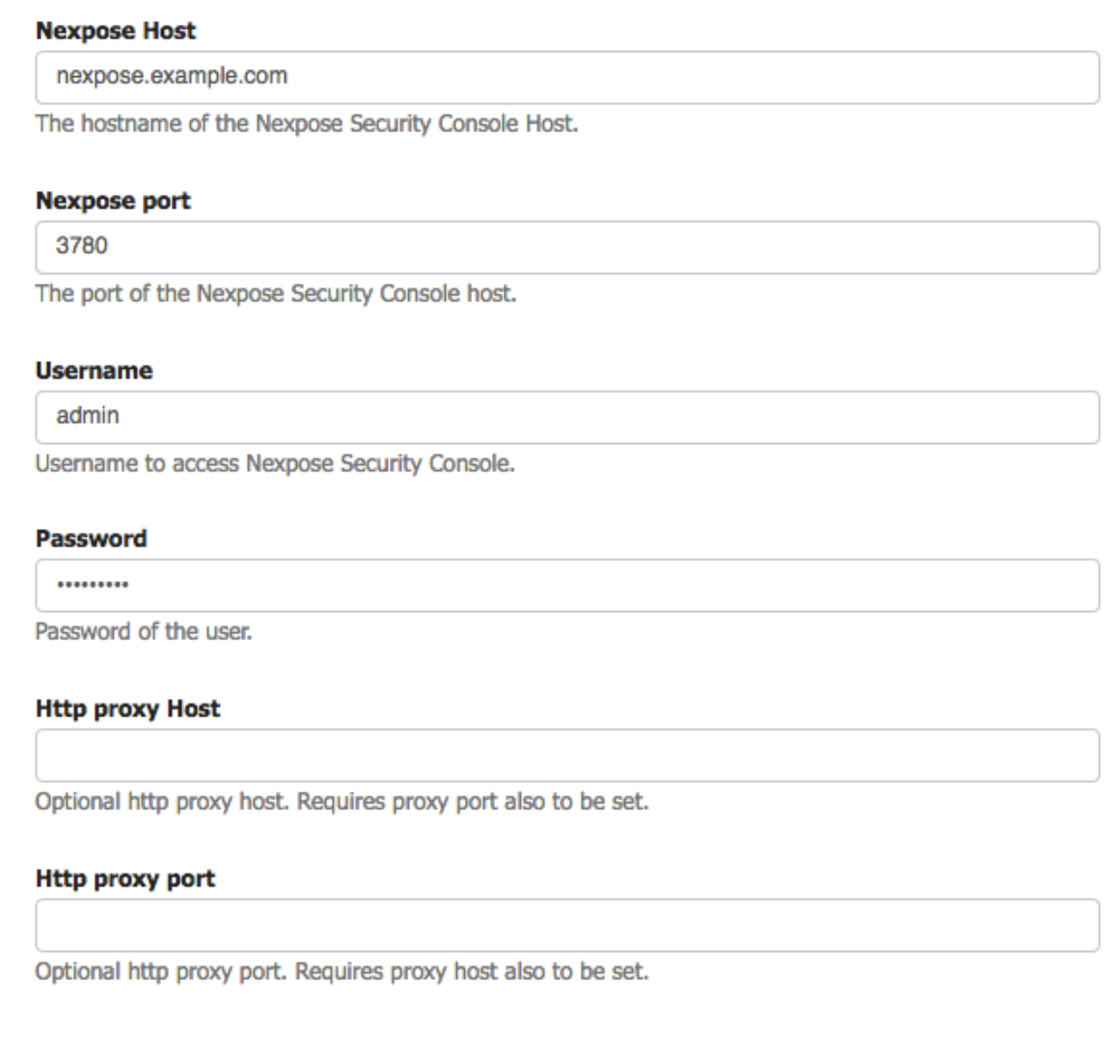

Le impostazioni avanzate sono ben documentate nella Guida dell'amministratore di ISE 2.2. Il link è disponibile nella sezione Riferimenti di questo documento. Fare clic su Avanti e Fine. Nexpose Instance passa allo stato Attivo e viene avviato il download della Knowledge Base.

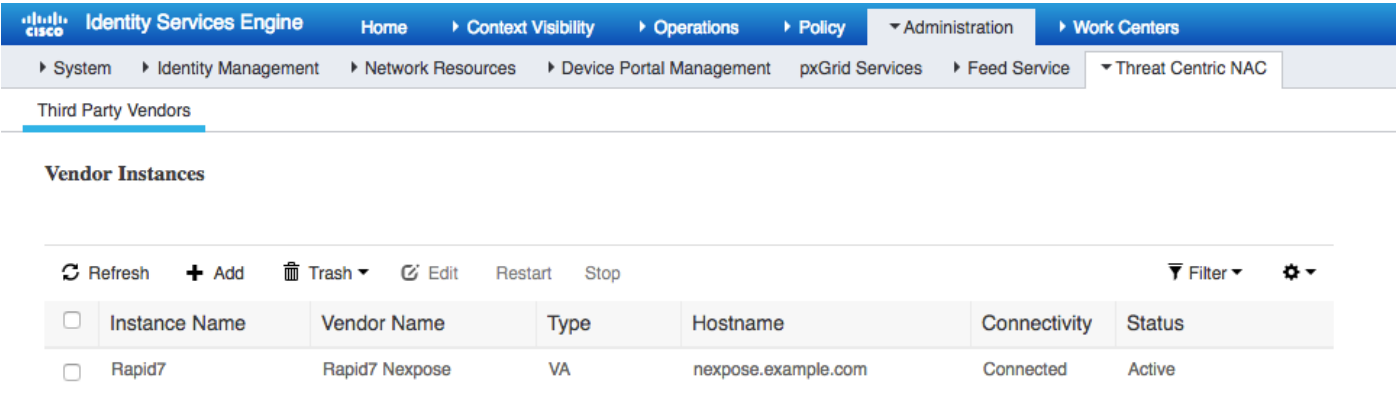

#### Passaggio 4. Configurare il profilo di autorizzazione per attivare la scansione VA.

Passare a Criterio > Elementi criteri > Risultati > Autorizzazione > Profili di autorizzazione. Aggiungi nuovo profilo. In Operazioni comuni selezionare la casella di controllo Valutazione vulnerabilità. L'intervallo di scansione su richiesta deve essere selezionato in base alla progettazione della rete.

Il profilo di autorizzazione contiene le seguenti coppie av:

cisco-av-pair = on-demand-scan-interval=48

cisco-av-pair = periodic-scan-enabled=0

cisco-av-pair = va-adapter-instance=c2175761-0e2b-4753-b2d6-9a9526d85c0c

Vengono inviati ai dispositivi di rete all'interno di un pacchetto di accettazione dell'accesso, anche se il loro vero scopo è quello di dire al nodo MNT (Monitoring) che deve essere attivata la scansione. MNT indica al nodo TC-NAC di comunicare con Nexpose Scanner.

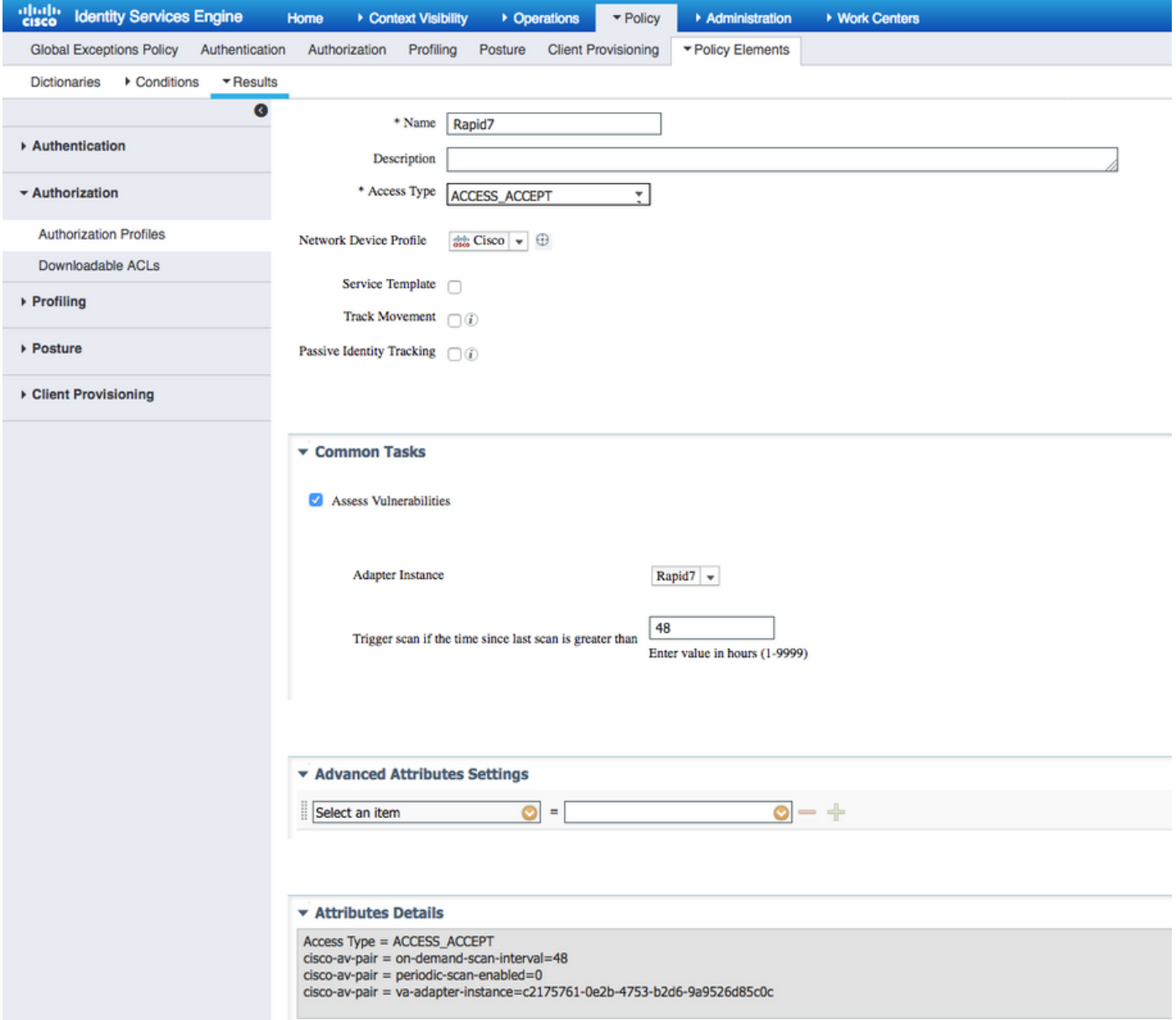

#### Passaggio 5. Configurare i criteri di autorizzazione.

- Configurare il criterio di autorizzazione per utilizzare il nuovo profilo di autorizzazione configurato nel passaggio 4. Passare a Criterio > Autorizzazione > Criterio di autorizzazione, individuare la regola Basic\_Authenticated\_Access e fare clic su Modifica. Modificare le autorizzazioni da PermitAccess al nuovo Standard Rapid7 creato. In questo modo viene eseguita una scansione delle vulnerabilità per tutti gli utenti. Fare clic su in Salva.
- Crea criteri di autorizzazione per computer in quarantena. Passare a **Criterio > Autorizzazione** > Criterio di autorizzazione > Eccezioni e creare una regola di eccezione. Passare quindi a Condizioni > Crea nuova condizione (opzione avanzata) > Seleziona attributo, scorrere verso il basso e selezionare Minaccia. Espandere l'attributo Threat e selezionare Nexpose-CVSS\_Base\_Score. Modificare l'operatore in Maggiore di e immettere un valore in base ai criteri di sicurezza. Il profilo di autorizzazione della quarantena deve consentire un accesso limitato alla macchina vulnerabile.

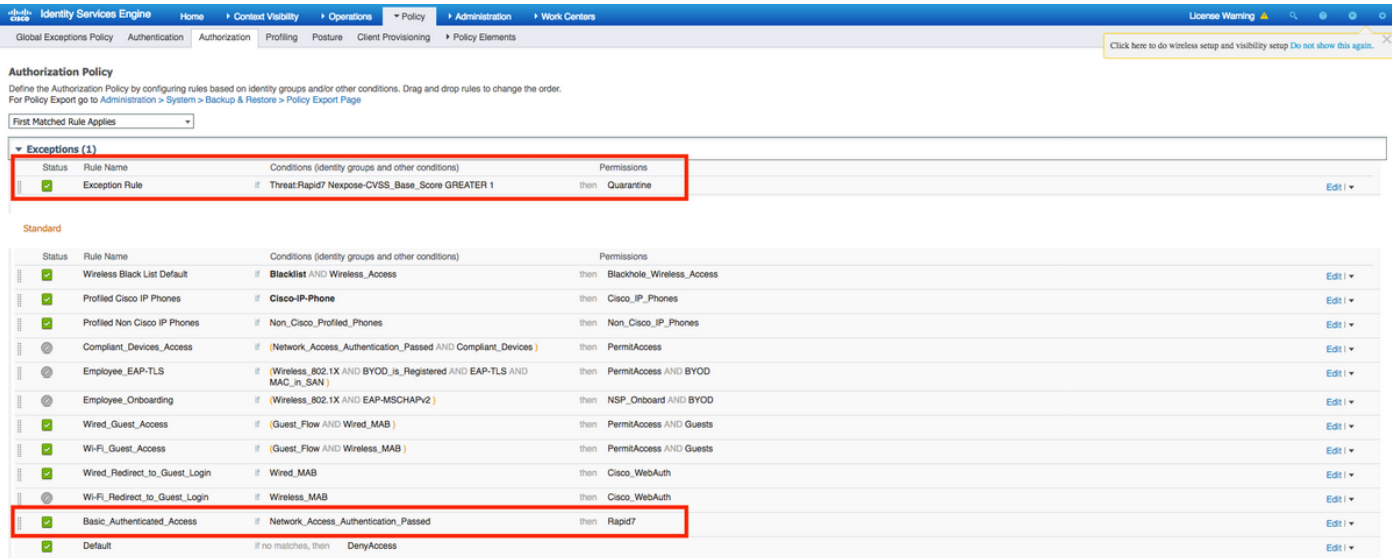

# **Verifica**

## Identity Services Engine

La prima connessione attiva VA Scan. Al termine dell'analisi, la riautenticazione CoA viene attivata per applicare nuovi criteri, se corrispondenti.

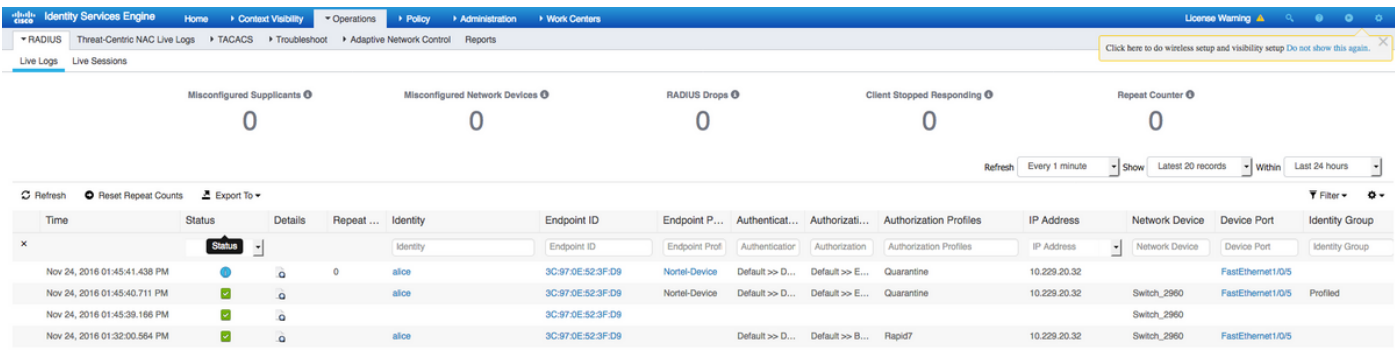

Per verificare quali vulnerabilità sono state rilevate, selezionare Context Visibility > Endpoints. Verificare le vulnerabilità degli endpoint con i punteggi assegnati dallo scanner Nexpose.

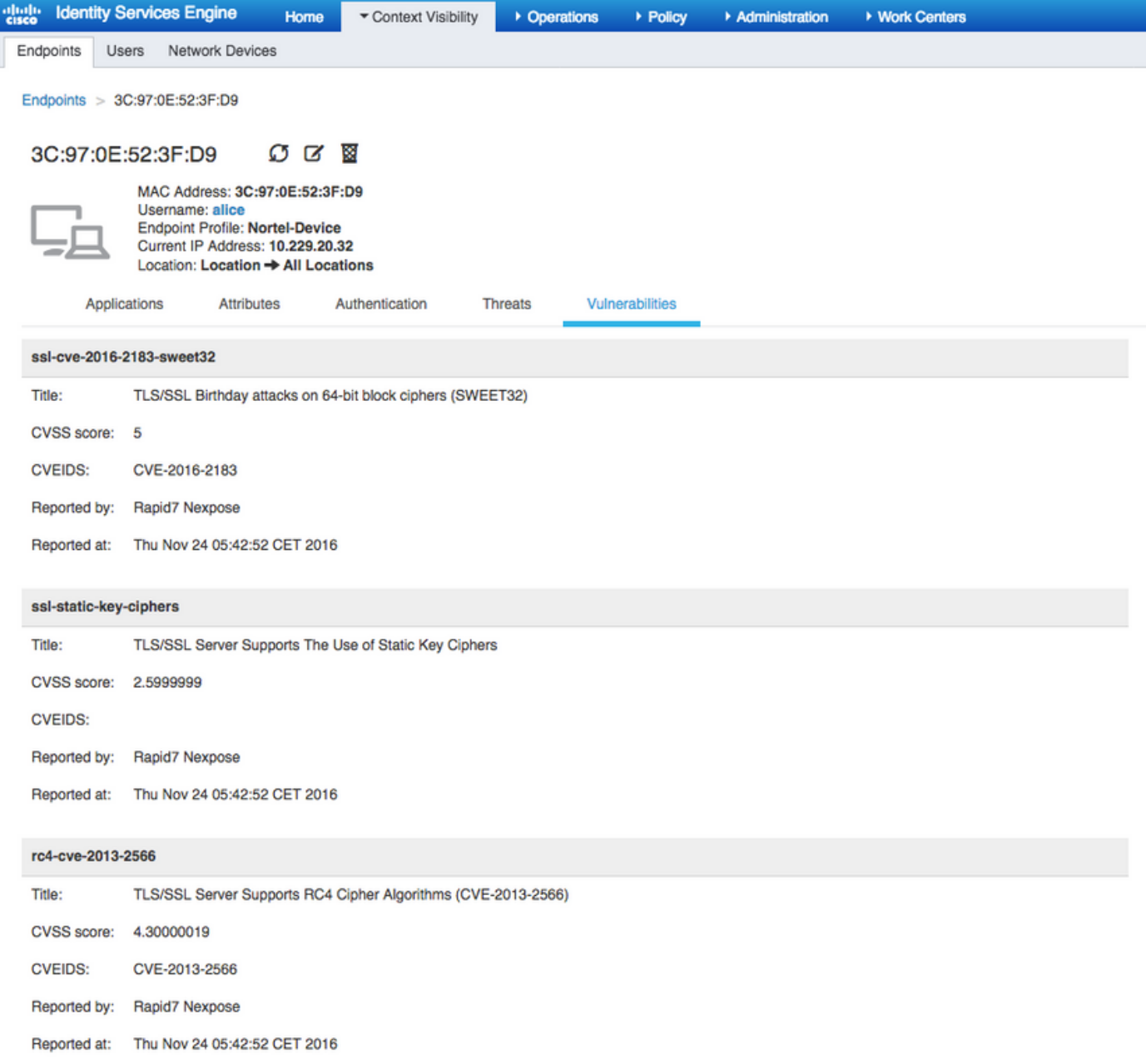

In Operazioni > TC-NAC Live Logs, è possibile visualizzare i criteri di autorizzazione applicati e i dettagli su CVSS\_Base\_Score.

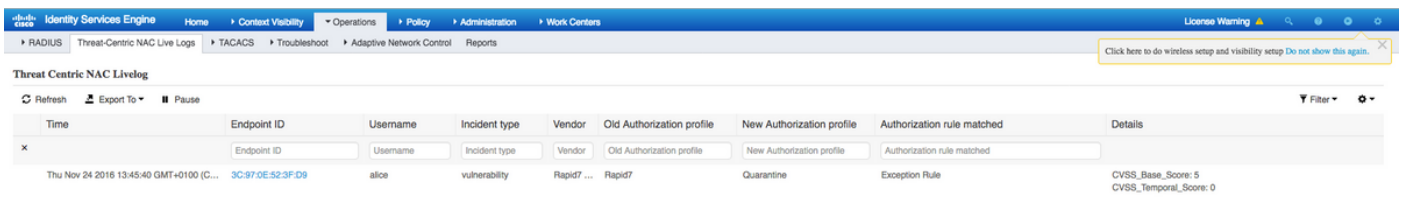

### Scanner Nexpose

Quando l'analisi VA viene attivata da TC-NAC Nexpose Scan, le transizioni allo stato In corso e lo scanner inizia a eseguire il probe dell'endpoint. Se si esegue l'acquisizione wireshark sull'endpoint, a questo punto si verificherà lo scambio di pacchetti tra l'endpoint e lo scanner. Al termine dell'esecuzione dello scanner, i risultati saranno disponibili nella home page.

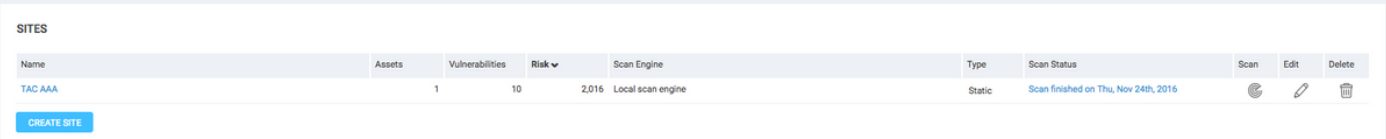

Nella pagina Asset, è possibile verificare la presenza di un nuovo endpoint con i risultati dell'analisi, l'identificazione del sistema operativo e il rilevamento di 10 vulnerabilità.

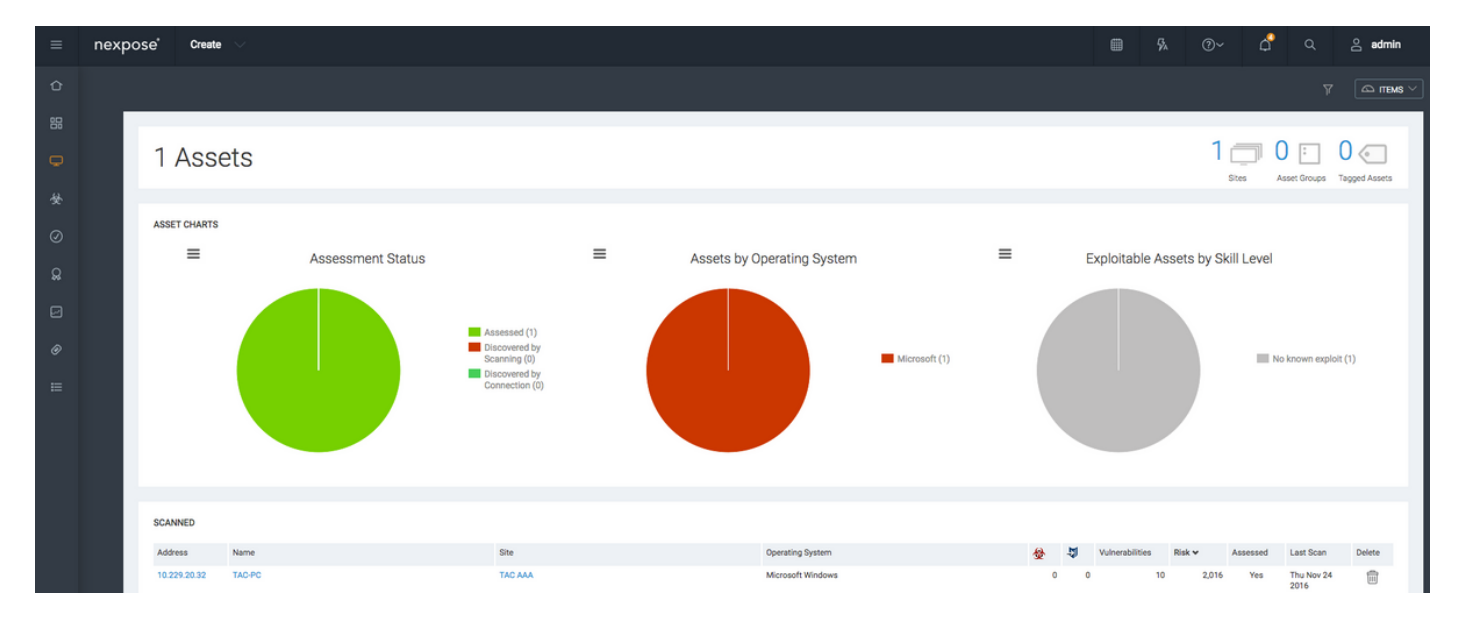

Quando si fa clic sull'indirizzo IP dell'endpoint, Nexpose Scanner visualizza il nuovo menu, in cui è possibile visualizzare ulteriori informazioni, tra cui nome host, punteggio Risc e elenco dettagliato delle vulnerabilità

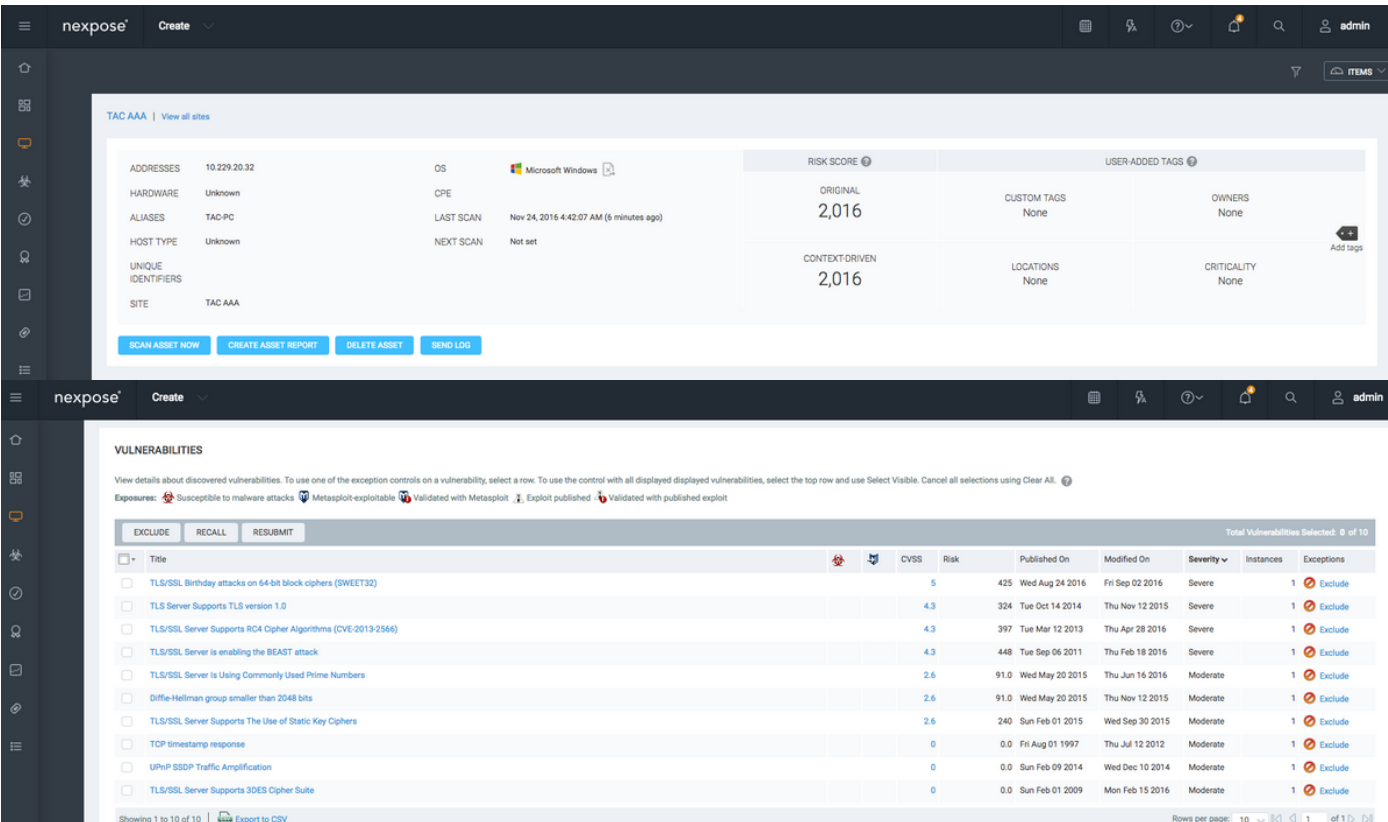

Quando si fa clic su nella Vulnerabilità stessa, nell'immagine viene visualizzata una descrizione completa.

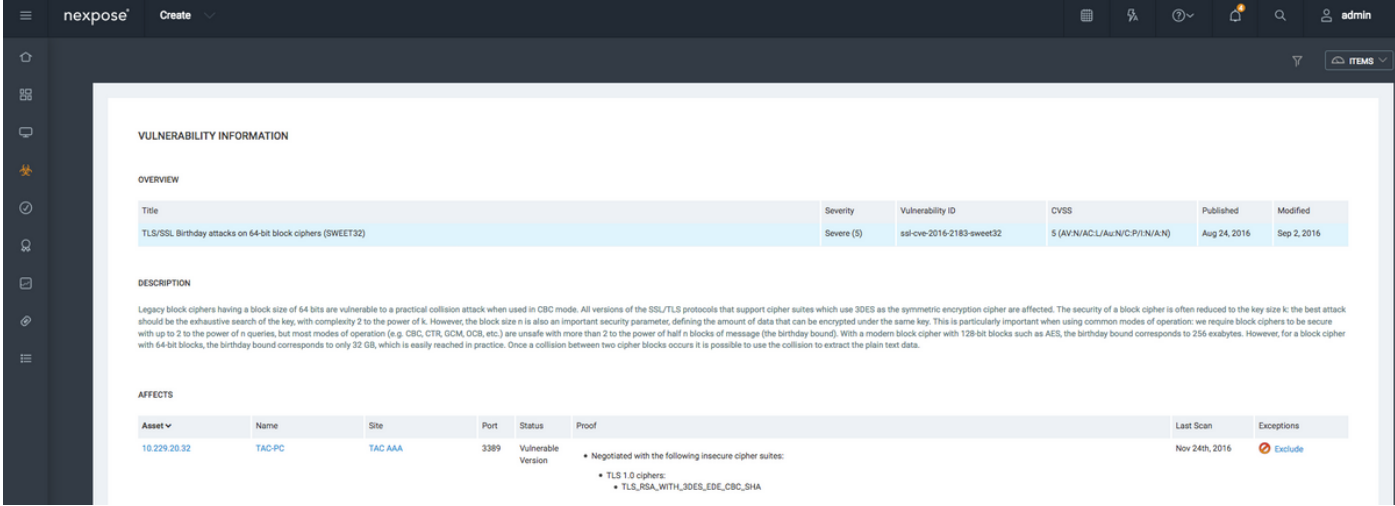

## Risoluzione dei problemi

### Debug su ISE

Per abilitare i debug su ISE, selezionare Amministrazione > Sistema > Registrazione > Configurazione log di debug, selezionare TC-NAC Node e modificare il componente Log Level varuntime e va-service in DEBUG.

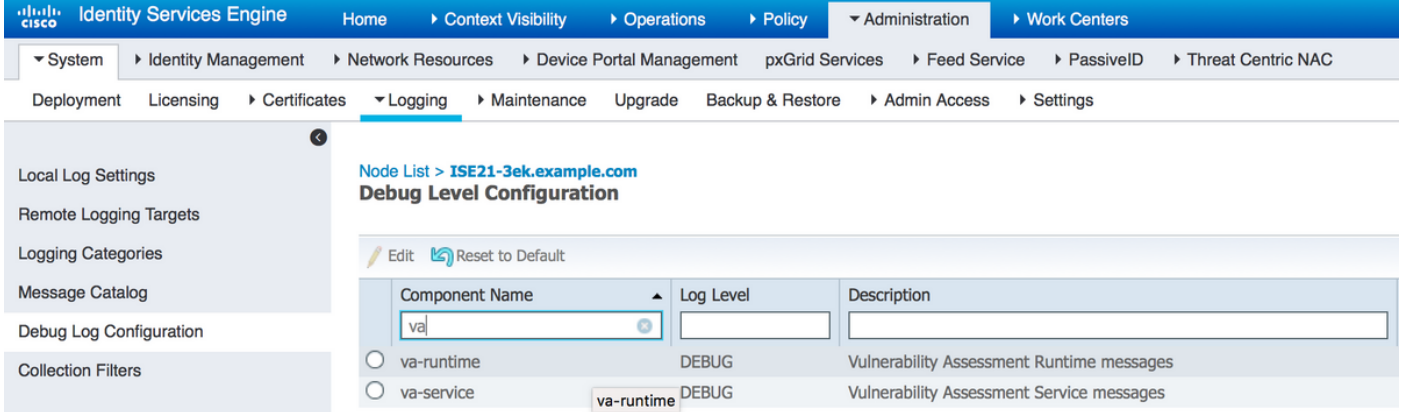

Registri da controllare - varuntime.log. È possibile archiviarlo direttamente dalla CLI di ISE:

**ISE21-3ek/admin# show logging application varuntime.log tail**

TC-NAC Docker ha ricevuto istruzioni per eseguire la ricerca di un endpoint specifico.

2016-11-24 13:32:04,436 DEBUG [Thread-94][] va.runtime.admin.mnt.EndpointFileReader -:::::- VA: Read va runtime.

[{"operationType":1,"macAddress":"3C:97:0E:52:3F:D9","ipAddress":"10.229.20.32","ondemandScanInt erval":"48","isPeriodicScanEnabled":false,"periodicScanEnabledString":"0","vendorInstance":"c217 5761-0e2b-4753-b2d6-9a9526d85c0c","psnHostName":"ISE22-1ek","heartBeatTime":0,"lastScanTime":0}, {"operationType":1,"macAddress":"3C:97:0E:52:3F:D9","ipAddress":"10.229.20.32","isPeriodicScanEn abled":false,"heartBeatTime":0,"lastScanTime":0}]

```
2016-11-24 13:32:04,437 DEBUG [Thread-94][] va.runtime.admin.vaservice.VaServiceRemotingHandler
-:::::- VA: received data from Mnt:
```

```
{"operationType":1,"macAddress":"3C:97:0E:52:3F:D9","ipAddress":"10.229.20.32","ondemandScanInte
rval":"48","isPeriodicScanEnabled":false,"periodicScanEnabledString":"0","vendorInstance":"c2175
761-0e2b-4753-b2d6-9a9526d85c0c","psnHostName":"ISE22-1ek","heartBeatTime":0,"lastScanTime":0}
```
2016-11-24 13:32:04,439 DEBUG [Thread-94][] va.runtime.admin.vaservice.VaServiceRemotingHandler -:::::- VA: received data from Mnt:

{"operationType":1,"macAddress":"3C:97:0E:52:3F:D9","ipAddress":"10.229.20.32","isPeriodicScanEn abled":false,"heartBeatTime":0,"lastScanTime":0}

#### Una volta ricevuto il risultato, tutti i dati di Vulnerabilità vengono memorizzati nella directory di contesto.

```
2016-11-24 13:45:28,378 DEBUG [Thread-94][] va.runtime.admin.vaservice.VaServiceRemotingHandler
-:::::- VA: received data from Mnt:
{"operationType":2,"isPeriodicScanEnabled":false,"heartBeatTime":1479991526437,"lastScanTime":0}
2016-11-24 13:45:33,642 DEBUG [pool-115-thread-19][]
va.runtime.admin.vaservice.VaServiceMessageListener -:::::- Got message from VaService:
[{"macAddress":"3C:97:0E:52:3F:D9","ipAddress":"10.229.20.32","lastScanTime":1479962572758,"vuln
erabilities":["{\"vulnerabilityId\":\"ssl-cve-2016-2183-sweet32\",\"cveIds\":\"CVE-2016-
2183\",\"cvssBaseScore\":\"5\",\"vulnerabilityTitle\":\"TLS/SSL Birthday attacks on 64-bit block
ciphers (SWEET32)\",\"vulnerabilityVendor\":\"Rapid7 Nexpose\"}","{\"vulnerabilityId\":\"ssl-
static-key-
ciphers\",\"cveIds\":\"\",\"cvssBaseScore\":\"2.5999999\",\"vulnerabilityTitle\":\"TLS/SSL
Server Supports The Use of Static Key Ciphers\",\"vulnerabilityVendor\":\"Rapid7
Nexpose\"}","{\"vulnerabilityId\":\"rc4-cve-2013-2566\",\"cveIds\":\"CVE-2013-
2566\",\"cvssBaseScore\":\"4.30000019\",\"vulnerabilityTitle\":\"TLS/SSL Server Supports RC4
Cipher Algorithms (CVE-2013-2566)\",\"vulnerabilityVendor\":\"Rapid7
Nexpose\"}","{\"vulnerabilityId\":\"tls-dh-prime-under-2048-
bits\",\"cveIds\":\"\",\"cvssBaseScore\":\"2.5999999\",\"vulnerabilityTitle\":\"Diffie-Hellman
group smaller than 2048 bits\",\"vulnerabilityVendor\":\"Rapid7
Nexpose\"}","{\"vulnerabilityId\":\"tls-dh-
primes\",\"cveIds\":\"\",\"cvssBaseScore\":\"2.5999999\",\"vulnerabilityTitle\":\"TLS/SSL Server
Is Using Commonly Used Prime Numbers\",\"vulnerabilityVendor\":\"Rapid7
Nexpose\"}","{\"vulnerabilityId\":\"ssl-cve-2011-3389-beast\",\"cveIds\":\"CVE-2011-
3389\",\"cvssBaseScore\":\"4.30000019\",\"vulnerabilityTitle\":\"TLS/SSL Server is enabling the
BEAST attack\",\"vulnerabilityVendor\":\"Rapid7 Nexpose\"}","{\"vulnerabilityId\":\"tlsv1_0-
enabled\",\"cveIds\":\"\",\"cvssBaseScore\":\"4.30000019\",\"vulnerabilityTitle\":\"TLS Server
Supports TLS version 1.0\",\"vulnerabilityVendor\":\"Rapid7 Nexpose\"}"]}]
2016-11-24 13:45:33,643 DEBUG [pool-115-thread-19][]
va.runtime.admin.vaservice.VaServiceMessageListener -:::::- VA: Save to context db,
lastscantime: 1479962572758, mac: 3C:97:0E:52:3F:D9
2016-11-24 13:45:33,675 DEBUG [pool-115-thread-19][]
va.runtime.admin.vaservice.VaPanRemotingHandler -:::::- VA: Saved to elastic search:
{3C:97:0E:52:3F:D9=[{"vulnerabilityId":"ssl-cve-2016-2183-sweet32","cveIds":"CVE-2016-
2183","cvssBaseScore":"5","vulnerabilityTitle":"TLS/SSL Birthday attacks on 64-bit block ciphers
(SWEET32)","vulnerabilityVendor":"Rapid7 Nexpose"}, {"vulnerabilityId":"ssl-static-key-
ciphers","cveIds":"","cvssBaseScore":"2.5999999","vulnerabilityTitle":"TLS/SSL Server Supports
The Use of Static Key Ciphers","vulnerabilityVendor":"Rapid7 Nexpose"}, {"vulnerabilityId":"rc4-
cve-2013-2566","cveIds":"CVE-2013-
2566","cvssBaseScore":"4.30000019","vulnerabilityTitle":"TLS/SSL Server Supports RC4 Cipher
Algorithms (CVE-2013-2566)","vulnerabilityVendor":"Rapid7 Nexpose"}, {"vulnerabilityId":"tls-dh-
prime-under-2048-bits","cveIds":"","cvssBaseScore":"2.5999999","vulnerabilityTitle":"Diffie-
Hellman group smaller than 2048 bits","vulnerabilityVendor":"Rapid7 Nexpose"},
{"vulnerabilityId":"tls-dh-
primes","cveIds":"","cvssBaseScore":"2.5999999","vulnerabilityTitle":"TLS/SSL Server Is Using
Commonly Used Prime Numbers","vulnerabilityVendor":"Rapid7 Nexpose"}, {"vulnerabilityId":"ssl-
cve-2011-3389-beast","cveIds":"CVE-2011-
3389","cvssBaseScore":"4.30000019","vulnerabilityTitle":"TLS/SSL Server is enabling the BEAST
attack","vulnerabilityVendor":"Rapid7 Nexpose"}, {"vulnerabilityId":"tlsv1_0-
enabled", "cveIds":"", "cvssBaseScore": "4.30000019", "vulnerabilityTitle": "TLS Server Supports TLS
version 1.0","vulnerabilityVendor":"Rapid7 Nexpose"}]}
```
Registri da controllare - vaservice.log. È possibile archiviarlo direttamente dalla CLI di ISE:

#### Richiesta di valutazione della vulnerabilità inviata alla scheda.

2016-11-24 12:36:28,143 DEBUG [SimpleAsyncTaskExecutor-2][]

Nexpose","TC-NAC.AdapterInstanceName","Rapid7"]}] L'adattatore ottiene i CVE insieme ai punteggi CVSS.

Nexpose"},{"vulnerabilityId":"ssl-static-key-

attack","vulnerabilityVendor":"Rapid7 Nexpose"}]}

:::::- VA SendSyslog systemMsg :

2016-11-24 12:45:33,137 INFO [SimpleAsyncTaskExecutor-2][]

2016-11-24 12:45:33,132 DEBUG [SimpleAsyncTaskExecutor-2][]

Server Supports TLS version 1.0","vulnerabilityVendor":"Rapid7

Nexpose"},{"vulnerabilityId":"rc4-cve-2013-2566","cveIds":"CVE-2013-

Hellman group smaller than 2048 bits","vulnerabilityVendor":"Rapid7

Nexpose"},{"vulnerabilityId":"ssl-cve-2011-3389-beast","cveIds":"CVE-2011-

stamp":1479962572758,"title":"Vulnerability","vendor":"Rapid7 Nexpose"}]}

[{"systemMsg":"91019","isAutoInsertSelfAcsInstance":true,"attributes":["TC-

which the scan is in progress: 1"}

:::::- VA SendSyslog systemMsg :

2016-11-24 12:32:05,783 DEBUG [endpointPollerScheduler-7][] cpm.va.service.util.VaServiceUtil - :::::- VA SendSyslog systemMsg : [{"systemMsg":"91019","isAutoInsertSelfAcsInstance":true,"attributes":["TC-NAC.ServiceName","Vulnerability Assessment Service","TC-NAC.Status","VA request submitted to adapter","TC-NAC.Details","VA request submitted to adapter for processing","TC-NAC.MACAddress","3C:97:0E:52:3F:D9","TC-NAC.IpAddress","10.229.20.32","TC-NAC.AdapterInstanceUuid","c2175761-0e2b-4753-b2d6-9a9526d85c0c","TC-NAC.VendorName","Rapid7 Nexpose","TC-NAC.AdapterInstanceName","Rapid7"]}]

2016-11-24 12:32:05,810 DEBUG [endpointPollerScheduler-7][] cpm.va.service.util.VaServiceUtil -

AdapterMessageListener controlla ogni 5 minuti lo stato dell'analisi fino al completamento.

cpm.va.service.processor.AdapterMessageListener -:::::- Message from adapter : {"AdapterInstanceName":"Rapid7","AdapterInstanceUid":"7a2415e7-980d-4c0c-b5ed-

[{"systemMsg":"91019","isAutoInsertSelfAcsInstance":true,"attributes":["TC-

queued for scan: 0, Number of endpoints for which the scan is in progress: 1","TC-

cpm.va.service.processor.AdapterMessageListener -:::::- Message from adapter :

Birthday attacks on 64-bit block ciphers (SWEET32)","vulnerabilityVendor":"Rapid7

:::::- VA SendSyslog systemMsg res: {"status":"SUCCESS","statusMessages":["SUCCESS"]}

fe4e9fadadbd","VendorName":"Rapid7 Nexpose","OperationMessageText":"Number of endpoints queued for checking scan results: 0, Number of endpoints queued for scan: 0, Number of endpoints for

2016-11-24 12:36:28,880 DEBUG [endpointPollerScheduler-5][] cpm.va.service.util.VaServiceUtil -

NAC.ServiceName","Vulnerability Assessment Service","TC-NAC.Status","Adapter Statistics","TC-NAC.Details","Number of endpoints queued for checking scan results: 0, Number of endpoints

NAC.AdapterInstanceUuid","7a2415e7-980d-4c0c-b5ed-fe4e9fadadbd","TC-NAC.VendorName","Rapid7

{"returnedMacAddress":"","requestedMacAddress":"3C:97:0E:52:3F:D9","scanStatus":"ASSESSMENT\_SUCC ESS","lastScanTimeLong":1479962572758,"ipAddress":"10.229.20.32","vulnerabilities":[{"vulnerabil ityId":"tlsv1\_0-enabled","cveIds":"","cvssBaseScore":"4.30000019","vulnerabilityTitle":"TLS

2566","cvssBaseScore":"4.30000019","vulnerabilityTitle":"TLS/SSL Server Supports RC4 Cipher Algorithms (CVE-2013-2566)","vulnerabilityVendor":"Rapid7 Nexpose"},{"vulnerabilityId":"ssl-cve-2016-2183-sweet32","cveIds":"CVE-2016-2183","cvssBaseScore":"5","vulnerabilityTitle":"TLS/SSL

ciphers","cveIds":"","cvssBaseScore":"2.5999999","vulnerabilityTitle":"TLS/SSL Server Supports The Use of Static Key Ciphers","vulnerabilityVendor":"Rapid7 Nexpose"},{"vulnerabilityId":"tlsdh-primes","cveIds":"","cvssBaseScore":"2.5999999","vulnerabilityTitle":"TLS/SSL Server Is Using Commonly Used Prime Numbers","vulnerabilityVendor":"Rapid7 Nexpose"},{"vulnerabilityId":"tls-dhprime-under-2048-bits","cveIds":"","cvssBaseScore":"2.5999999","vulnerabilityTitle":"Diffie-

3389","cvssBaseScore":"4.30000019","vulnerabilityTitle":"TLS/SSL Server is enabling the BEAST

{"3C:97:0E:52:3F:D9":[{"vulnerability":{"CVSS\_Base\_Score":5.0,"CVSS\_Temporal\_Score":0.0},"time-

2016-11-24 12:45:33,221 DEBUG [endpointPollerScheduler-7][] cpm.va.service.util.VaServiceUtil -

cpm.va.service.processor.AdapterMessageListener -:::::- Endpoint Details sent to IRF is

NAC.ServiceName","Vulnerability Assessment Service","TC-NAC.Status","VA successfully

completed","TC-NAC.Details","VA completed; number of vulnerabilities found: 7","TC-NAC.MACAddress","3C:97:0E:52:3F:D9","TC-NAC.IpAddress","10.229.20.32","TC-NAC.AdapterInstanceUuid","c2175761-0e2b-4753-b2d6-9a9526d85c0c","TC-NAC.VendorName","Rapid7 Nexpose","TC-NAC.AdapterInstanceName","Rapid7"]}] 2016-11-24 12:45:33,299 DEBUG [endpointPollerScheduler-7][] cpm.va.service.util.VaServiceUtil - :::::- VA SendSyslog systemMsg res: {"status":"SUCCESS","statusMessages":["SUCCESS"]}

# Informazioni correlate

- [Documentazione e supporto tecnico Cisco Systems](//www.cisco.com/cisco/web/support/index.html?referring_site=bodynav)
- [Note sulla release di ISE 2.2](/content/en/us/td/docs/security/ise/2-0/release_notes/ise20_rn.html)
- [Guida all'installazione dell'hardware ISE 2.2](/content/en/us/td/docs/security/ise/2-0/installation_guide/b_ise_InstallationGuide20.html)
- [Guida all'aggiornamento a ISE 2.2](/content/en/us/td/docs/security/ise/2-0/upgrade_guide/b_ise_upgrade_guide_20.html)
- [Guida per l'amministratore di ISE 2.2 Engine](/content/en/us/td/docs/security/ise/2-0/admin_guide/b_ise_admin_guide_20.html)